## **Ripping music from CDs to 128 Kbps MP3 files using Windows XP Media Player 10**

May 26, 2006

**Please obey copyright laws and only rip music from CDs that you own for your own use. Do not distribute ripped music.** 

**Warning**: The MP3 encoder included with Media Player 10 generates bad timing when ripping at 128 Kbps. This makes it impossible to build a musical sequence. If you have purchased an add on MP3 encoder and are not sure whether or not it has the problem, the last page of this document describes a test. The following \$10 plugin encoder does not have this problem. Follow the link below to purchase and install this plugin into your Media Player.

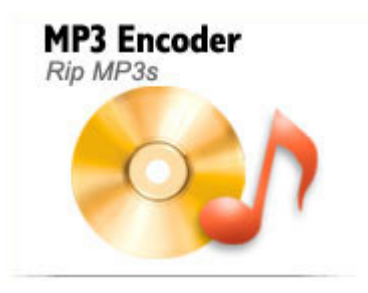

[http://www.cyberlink.com/english/products/powerdvd/winxp\\_plugin\\_a.html](http://www.cyberlink.com/english/products/powerdvd/winxp_plugin_a.html)

During the installation make sure you do NOT select variable bit rate and make sure one of the bit rates available is 128 Kbps (this is the recommended bit rate for the DC-MP3.) The default set of bit rates is 64 Kbps, 96, 128 and 192. You would use 128 Kbps for music to be played by the DC-MP3 or the PC. You could use 192 Kbps for music to be played only on the PC.

## **Ripping CD Songs to MP3s**

- (1) Insert the CD into the computer.
- (2) Media Player should start automatically, if not, start Media Player and click *Play ► DVD, VCD or CD Audio ► <the drive with your CD>* (Note if the "File View Play Tools Help" bar is hidden, right-click in the title (top) bar to access the *Play* menu.) You will see a window like the following and the CD may be playing. If the CD is playing, stop it by pressing the ■ on the lower left.

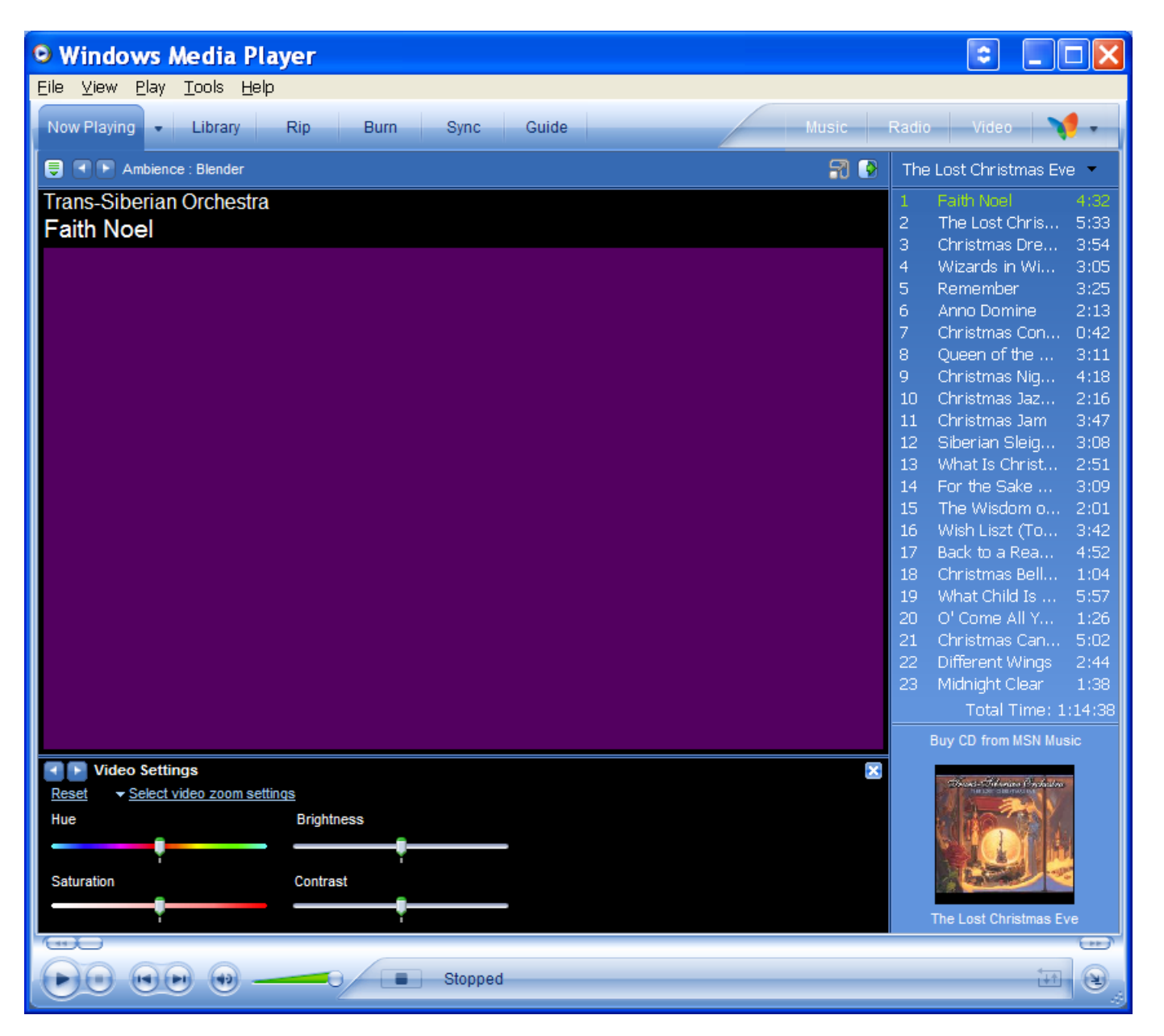

(3) Optional: If you don't see the name of the CD or song titles and are connected to the Internet, Media Player can fetch this information for you. Click the "Find Album Info" link in the lower right of the player. You may need to change your Privacy Settings in Media Player. To do this, click *Tools ► Options* and then click the "Privacy" tab. You will see the following window:

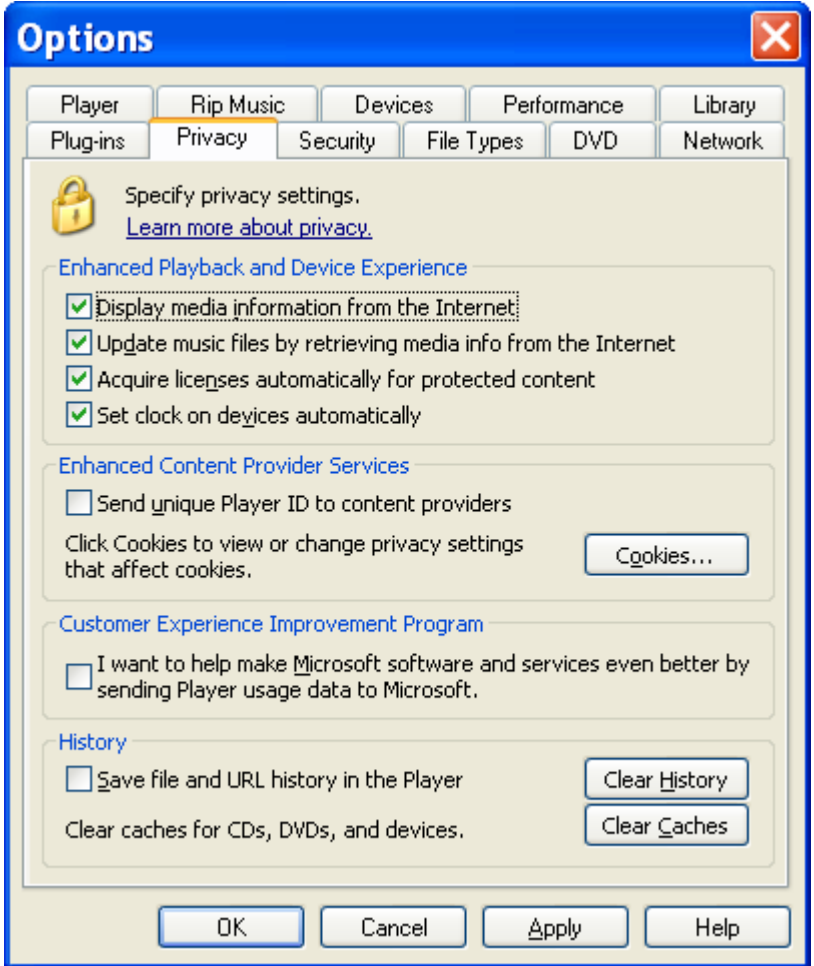

In the "Enhanced Playback and Device Experience" section check "Display media information from the Internet" and "Update music files by retrieving media info from the Internet."

Click "Apply" and "OK."

You should now be able to get the CD info. If Media Player can not get or you do allow it to get the info, you will see an ordinal list of tracks. You will have to select the song(s) by counting.

(4) To configure the ripping parameters, click *Tools ► Options* and then click the "Rip Music" tab. You will see the following window:

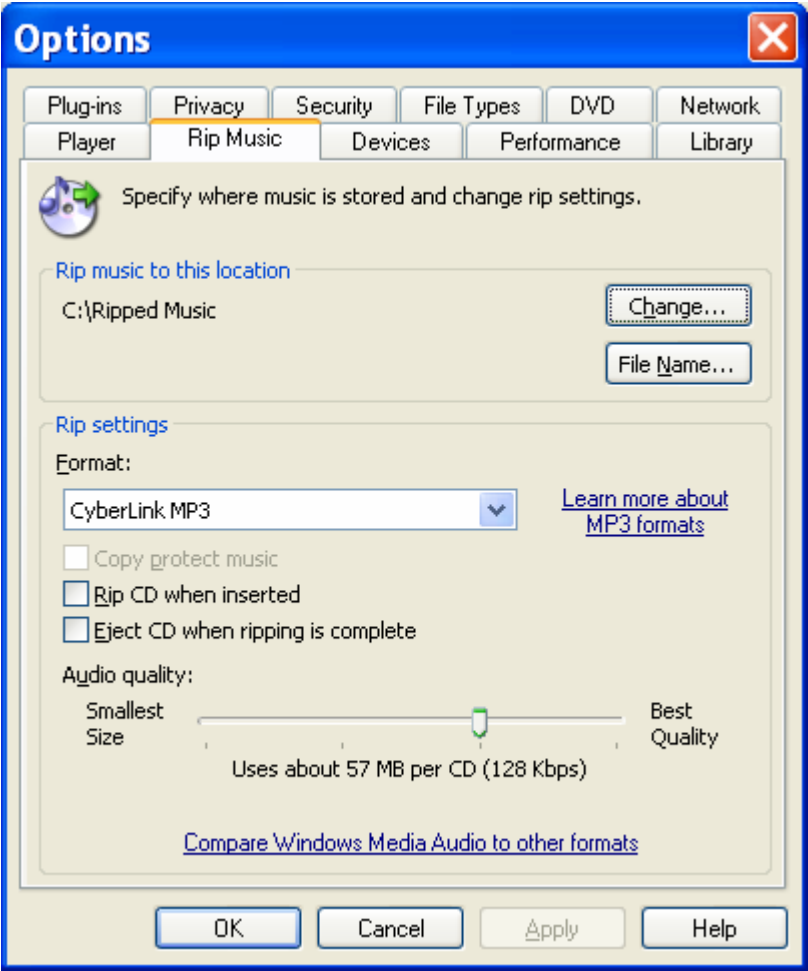

Use the "Change" button to select the directory you want the MP3(s) to land in. Media Player will build a directory tree in this directory into which it will place the songs.

Click the "File Name" button if you want to change the name Media Player will give to ripped tracks. Song title and artist separated by an underscore work well.

Use the drop down box in "Rip Settings" to select "CyberLink MP3" format.

Setting the "Audio quality" to 128 Kbps is recommended for the DC-MP3, you can use a higher rate for music to be played on your PC.

Click "Apply" and "OK."

(5) Click the "Rip" tab near the top of the Media Player window and you will see the following window:

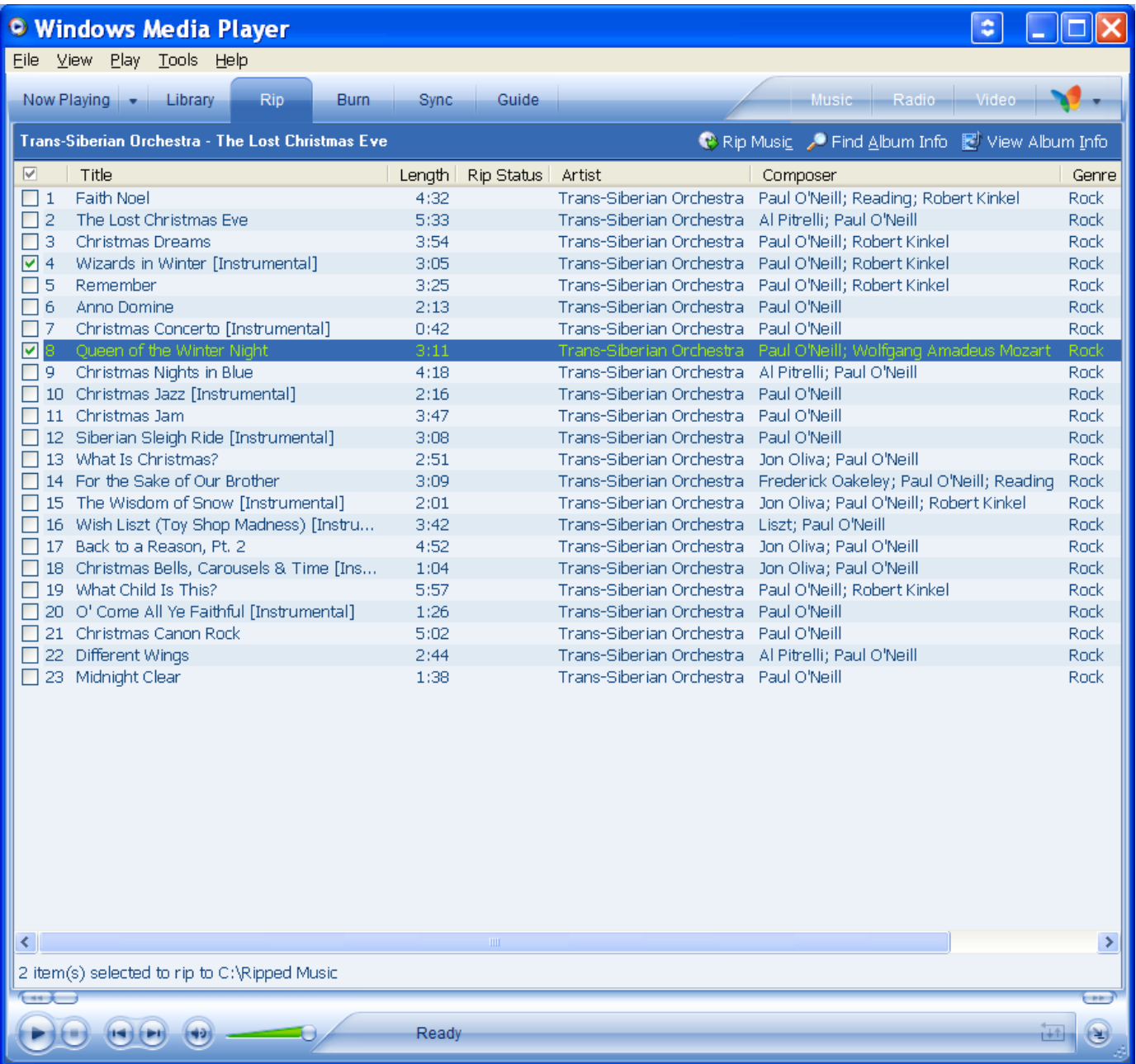

Select the song(s) you want to rip to MP3s. In the example above two songs are selected. Click the "Rip Music" button in the song title bar.

(6) If the following window pops up, click "Keep my current format settings" and click "OK."

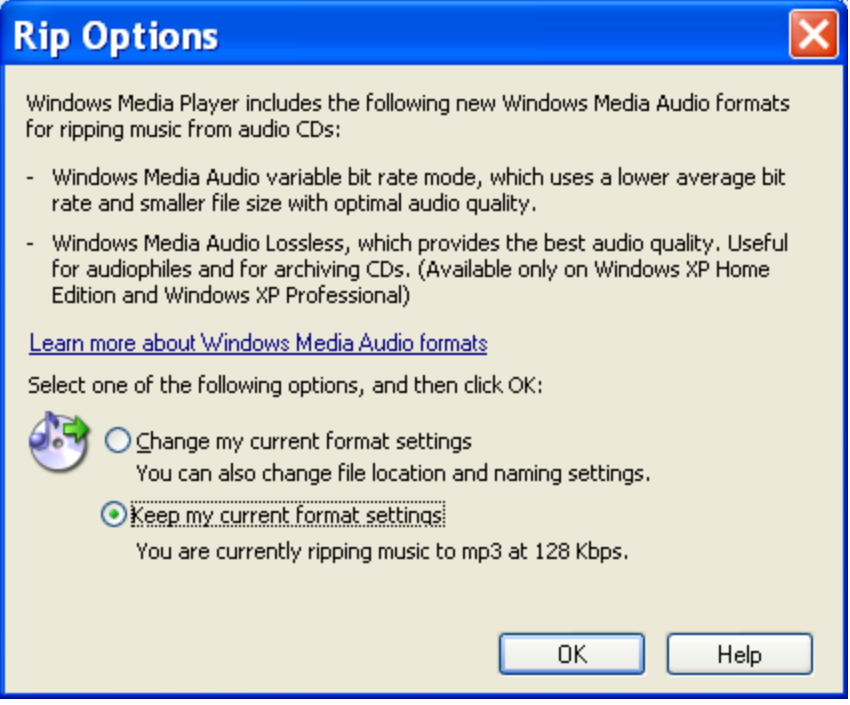

(7) You will see "Ripping %" appear next to the songs you selected. Media Player will make a directory tree in the directory you selected for the songs you selected. It will be something like …/Artist/Album/<songs>. You will see the following window when Media Player has ripped the CD song(s) to MP3(s):

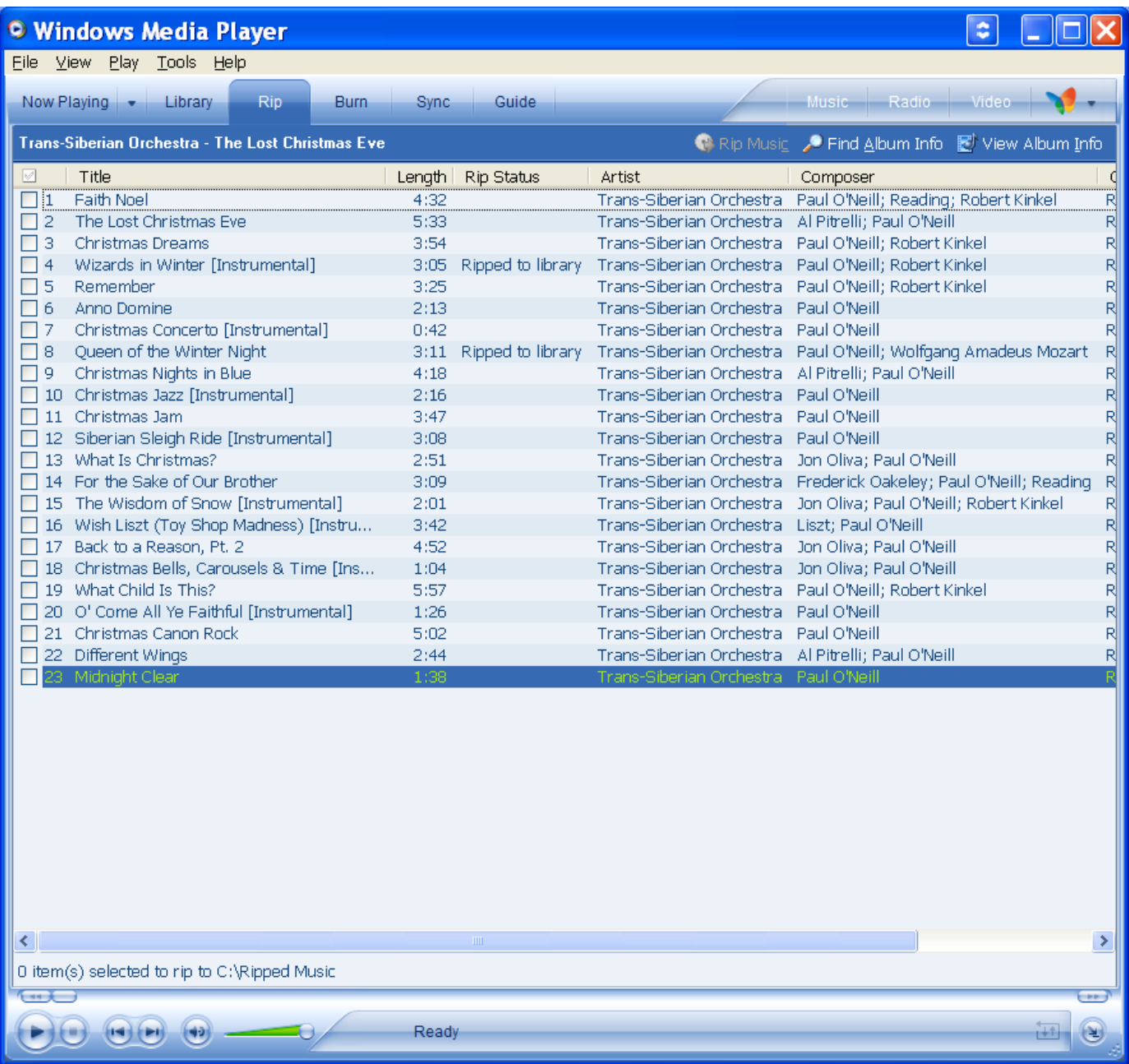

Your Media Player is now configured to Rip CD songs. You can simply put in another CD and immediately rip music. If your system does not automatically recognize the CD, click *File ► CDs and Devices ► Rip Audio CD ► <drive>*.

## **How to test your MP3 encoder to see if it generates strange timing**

- 1. Rip the song to an MP3
- 2. Start the Light-O-Rama Sequence Editor
- 3. Create a musical sequence and "tap" the timing
- 4. Click Play ► Play Range ► Visible Screen
- 5. Go to the end of the song and put a marker on some significant sound (cymbal crash, etc.)
- 6. Click Play ► Play Range ► Full Sequence
- 7. Play the song in its entirety and see if the event at the end of the song is still on the cymbal crash, etc.
- 8. If they don't still line up, the MP3 encoder is no good